# **8-/16-/24-Port Gigabit 802.3bt PoE++ Managed Injector Hub**

# **UPOE-800G/UPOE-1600G/UPOE-2400G**

Quick Installation Guide

# **Table of Contents**

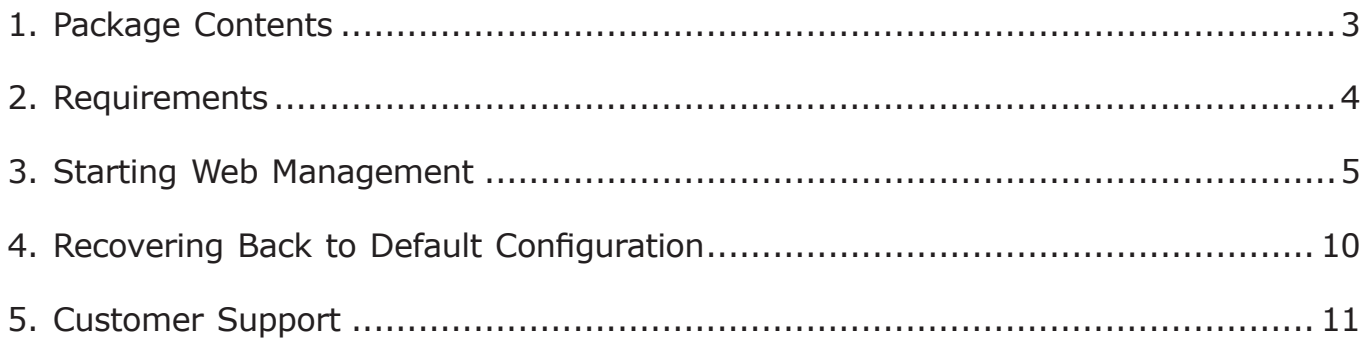

# *1. Package Contents*

Thank you for purchasing PLANET 8-/16-/24-Port Gigabit **802.3bt PoE++ Managed Injector Hub**, UPOE-800G/UPOE-1600G/UPOE-2400G. **"802.3bt PoE++ Managed Injector Hub"** mentioned in this quick installation guide refers to the UPOE-800G/ UPOE-1600G/UPOE-2400G.

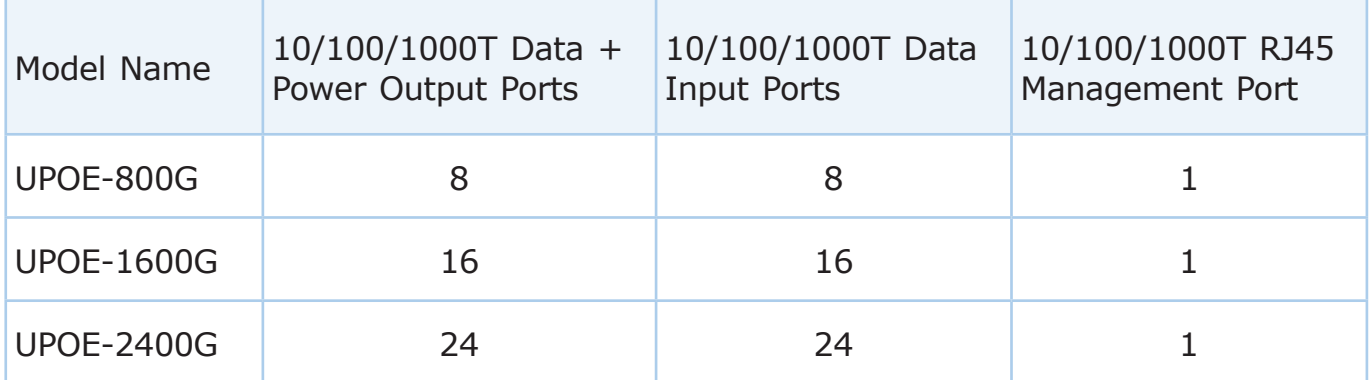

Open the box of the **802.3bt PoE++ Managed Injector Hub** and carefully unpack it. The box should contain the following items:

- The 802.3bt PoE++ Managed Injector Hub  $\times$  1
- QR Code Sheet x 1
- Power Cord  $\times$  1
- Rubber Feet x 4
- 19" Rack-mounting Brackets x 2

If any item is found missing or damaged, please contact your local reseller for replacement.

### *2. Requirements*

- **Workstations** running Windows 7/8/10/11, macOS 10.12 or later, Linux Kernel 2.6.18 or later, or other modern operating systems are compatible with TCP/IP Protocols.
- Workstations are installed with Ethernet NIC (Network Interface Card)

#### z **Ethernet Port Connection**

- $\triangleright$  Network cables -- Use standard network (UTP) cables with RJ45 connectors.
- $\triangleright$  The above PC is installed with Web browser.

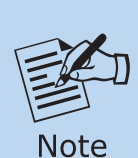

It is recommended to use Google Chrome, Microsoft Edge or Firefox to access the **802.3bt PoE++ Managed Injector Hub**. If the Web interface of the **802.3bt PoE++ Managed Injector Hub** is not accessible, please turn off the anti-virus software or firewall and then try it again.

### *3. Starting Web Management*

The following shows how to start up the **Web Management** of the **802.3bt PoE++ Managed Injector Hub**. Note the **802.3bt PoE++ Managed Injector Hub** is configured through an Ethernet connection. Please make sure the manager PC must be set to the same **IP subnet address**.

For example, the default IP address of the **802.3bt PoE++ Managed Injector Hub** is *192.168.0.100*, then the manager PC should be set to **192.168.0.x** (where x is a number between 1 and 254, except 100) and the default subnet mask is 255.255.255.0.

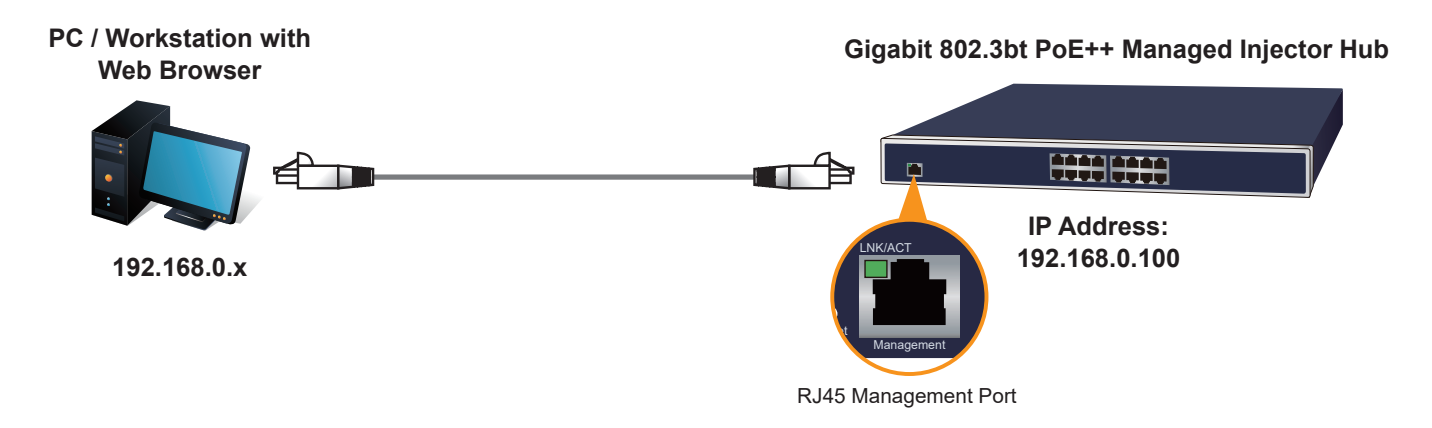

**Figure 3-1:** IP Management Diagram

#### **Logging in to the 802.3bt PoE++ Managed Injector Hub**

1. Use Chrome 98.0.xxx or above Web browser and enter IP address *https://192.168.0.100* to access the Web interface.

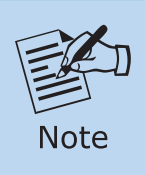

The following web screen is based on the firmware version before **March of 2024**.

2. When the following dialog box appears, please enter the default user name and password **"admin"**. The login screen in Figure 3-2 appears.

Default IP Address: **192.168.0.100** Default Username: **admin** Default Password: **admin**

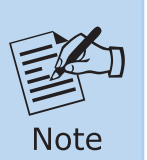

The following web screen is based on the UPOE-2400G. The displays of the UPOE-800G and UPOE-1600G are the same as that of the UPOE-2400G.

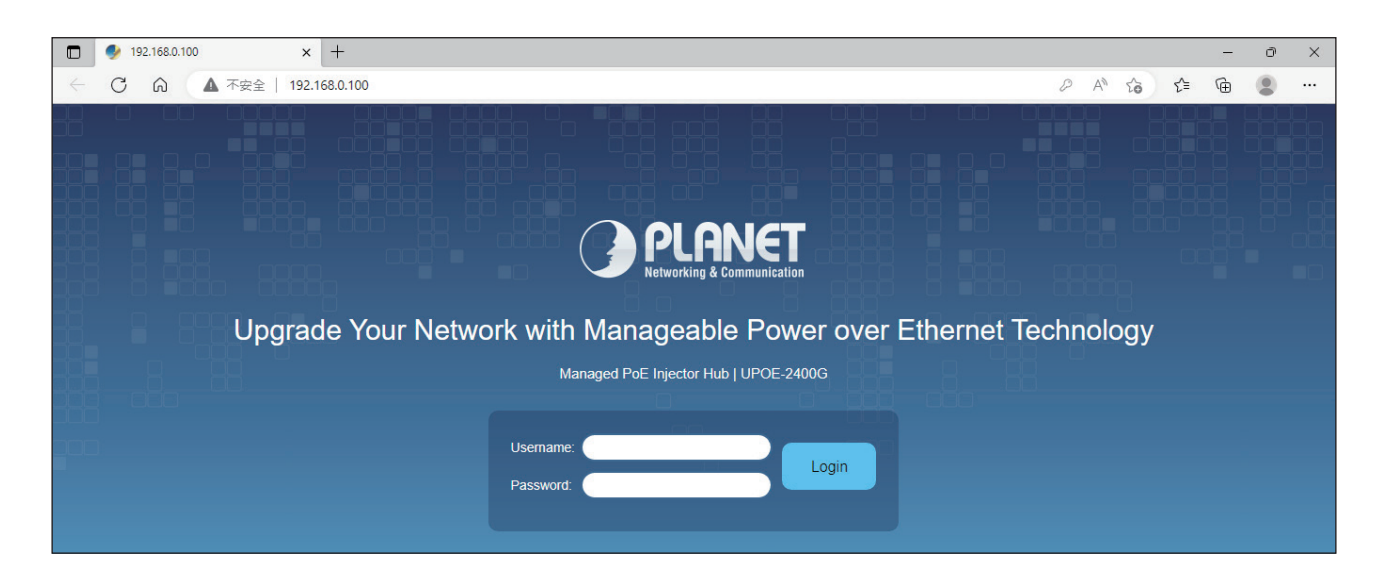

**Figure 3-2: Web Login Screen** 

3. After entering the password, the main screen appears as Figure 3-6 shows.

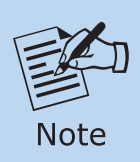

The following web screen is based on the firmware version of **March of 2024 or after**.

4. When the following dialog box appears, please enter the default user name "admin" and the password that is initially logged in to.

Default IP Address: **192.168.0.100** Default User Name: **admin** Default Password: **sw + the last 6 characters of the MAC ID in lowercase**

5. Find the MAC ID on your device label. The default password is "sw" or "mc" followed by the last six lowercase characters of the MAC ID.

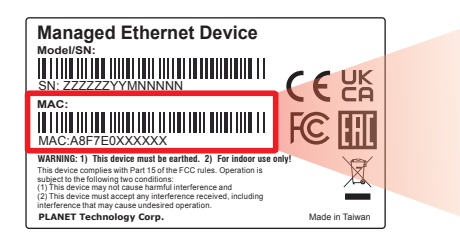

MAC ID: A8F7E0XXXXXX Default Password: swxxxxxx ("x" means the last 6 digits of the MAC address. All characters should be in lowercase.)

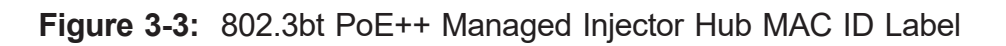

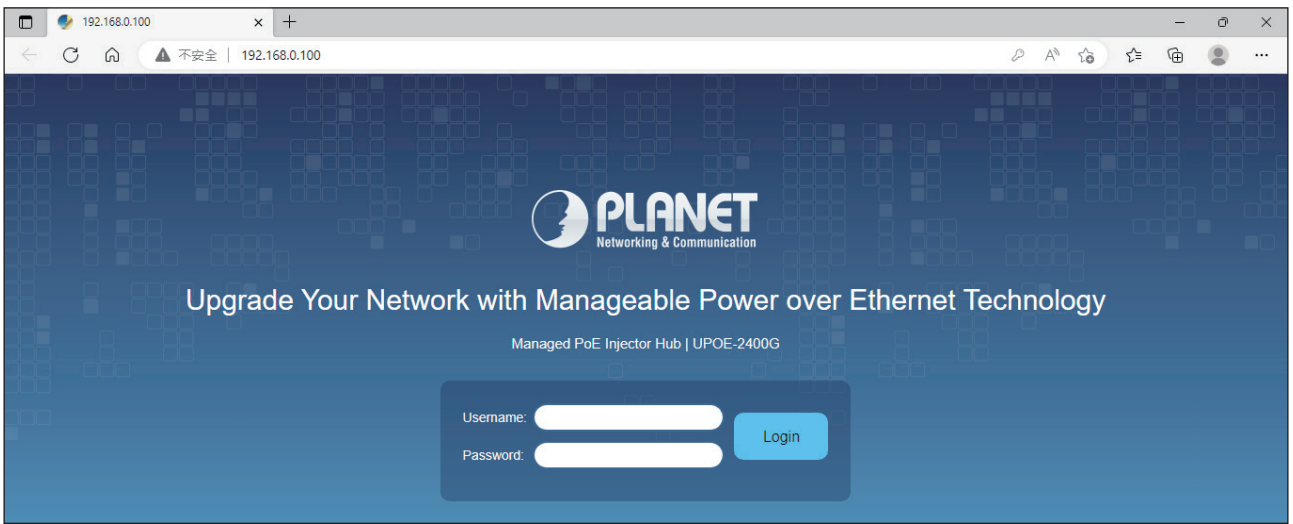

**Figure 3-4:** Web Login Screen

6. After logging in, you will be prompted to change the initial password to a permanent one.

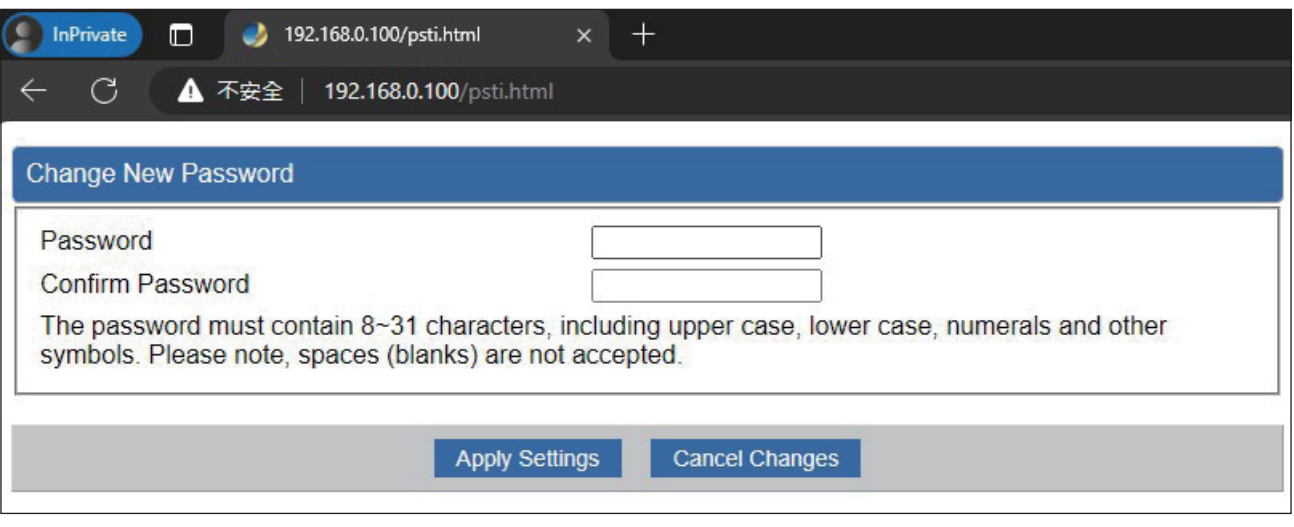

**Figure 3-5:** Create a New Password

7. Enter the default username and password, then set a new password according to the rule-based prompt and confirm it. Upon success, press any key to return to the login prompt. Log in with "admin" and the "new password" to access the Web interface.

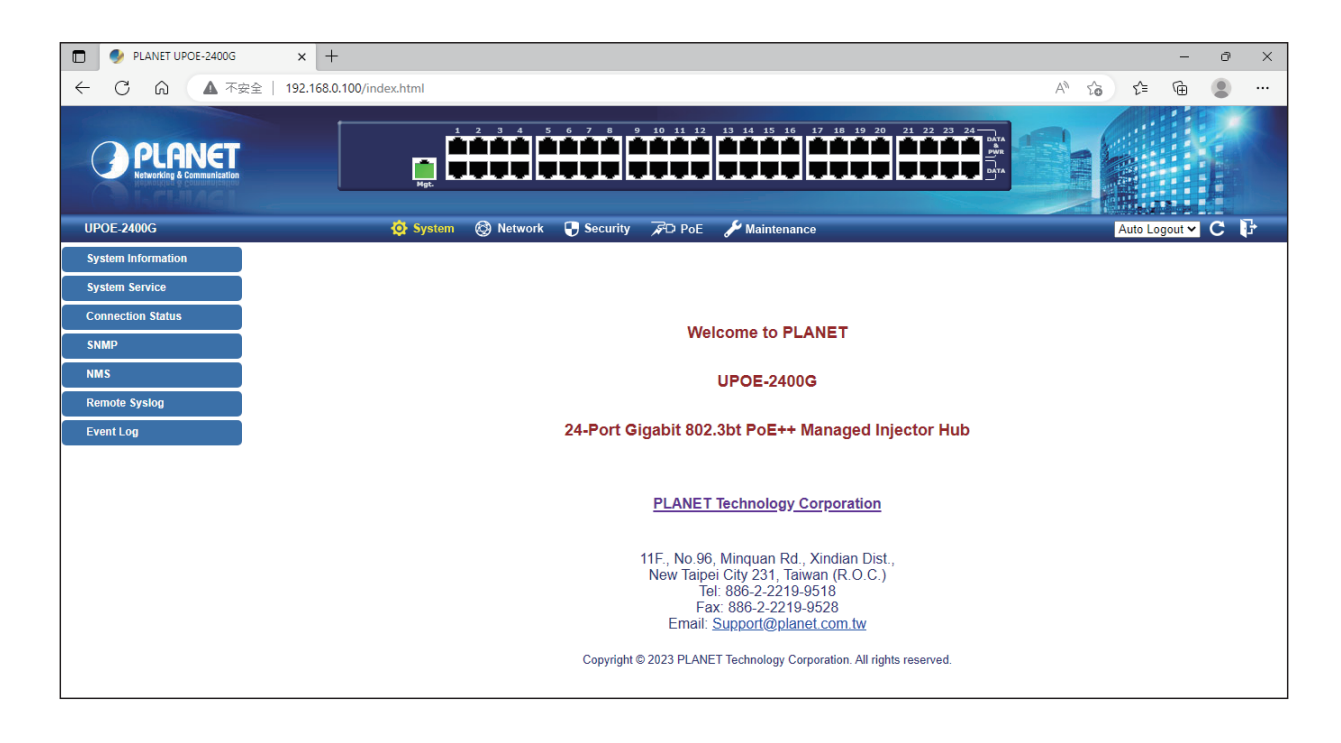

**Figure 3-6**: Web Main Screen of 802.3bt PoE++ Managed Injector Hub

The **802.3bt PoE++ Managed Injector Hub** Menu on the top of the Web page lets you access all the commands and statistics the **802.3bt PoE++ Managed Injector Hub** provides. The **802.3bt PoE++ Managed Injector Hub** Menu always contains one or more buttons, such as **"System"**, **"Network"**, **"Security"**, **"PoE"** and **"Maintenance"**.

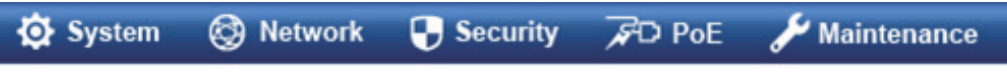

**Figure 3-7:** PoE+ Managed Injector Hub Menu

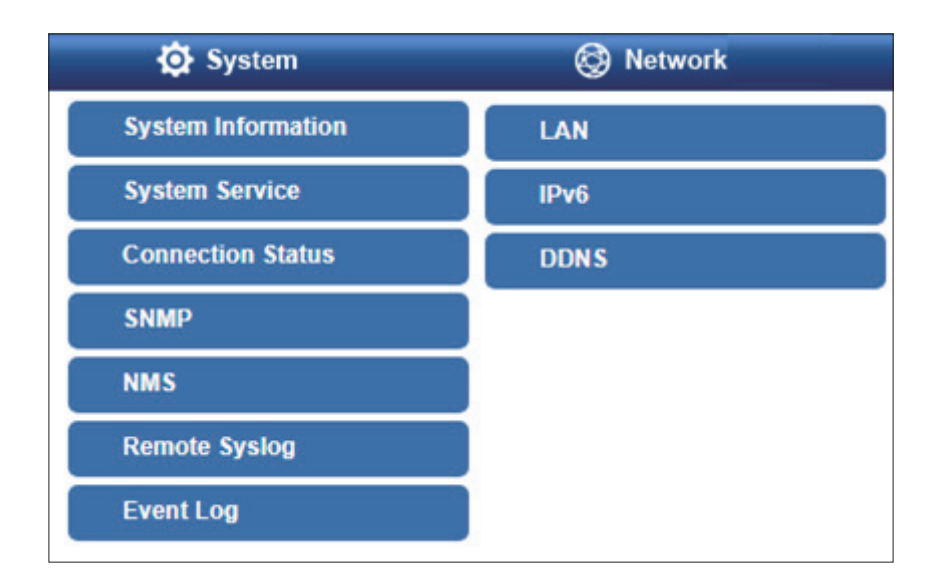

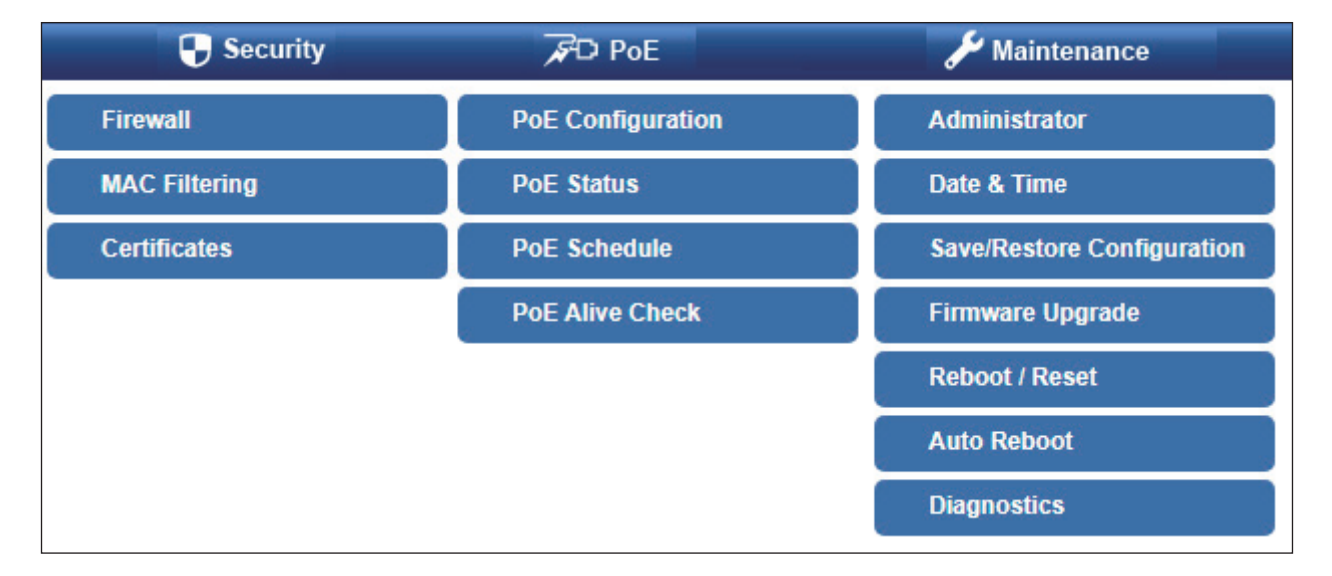

**Figure 3-8:** 802.3bt PoE++ Managed Injector Hub Menu

The **802.3bt PoE++ Managed Injector Hub** comes with web-based management interfaces to easily manage the network. Please refer to the user's manual for more.

## *4. Recovering Back to Default Configuration*

### ■ IP Address has been changed or admin password has been forgotten -

To reset the IP address to the default IP address **"192.168.0.100"** and the user password to factory default mode (default password is sw + the last 6 characters of the MAC ID in lowercase), press the hardware-based reset button on the front panel for about 10 seconds. After the device is rebooted, you can log in the management Web interface within the same subnet of 192.168.0.xxx.

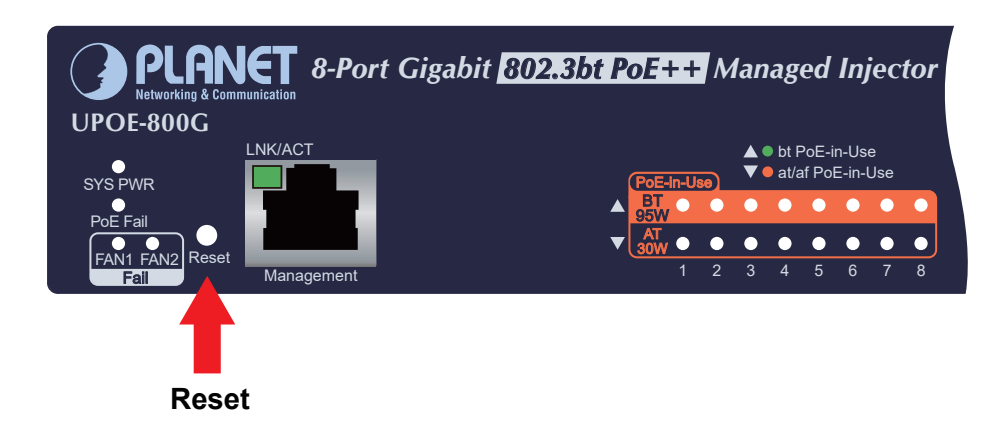

**Figure 4-1:** 802.3bt PoE++ Managed Injector Hub Reset Button

# *5. Customer Support*

Thank you for purchasing PLANET products. You can browse our online FAQ resource and User's Manual on PLANET Web site first to check if it could solve your issue. If you need more support information, please contact PLANET switch support team.

PLANET online FAQs: https://www.planet.com.tw/en/support/faq

Switch support team mail address: support@planet.com.tw

UPOE-800G/1600G/2400Gv3 User's Manual: https://www.planet.com.tw/en/support/downloads?&method=keyword&keyword=UPO E&view=3#list

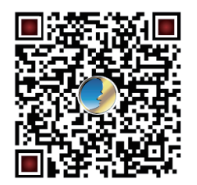

Copyright © PLANET Technology Corp. 2024. Contents are subject to revision without prior notice. PLANET is a registered trademark of PLANET Technology Corp. All other trademarks belong to their respective owners.